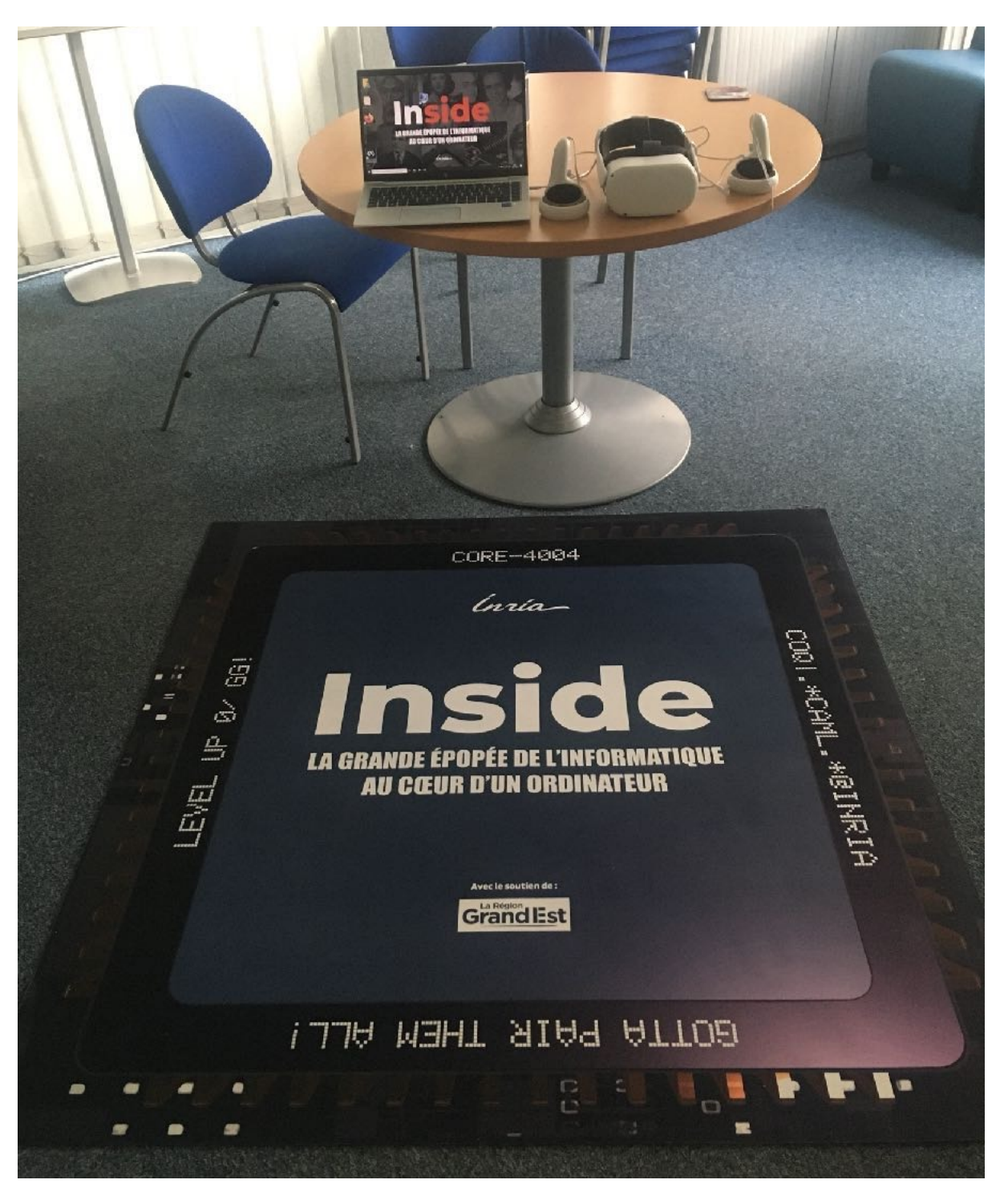

*Exemple d'installation*

Ce document décrit la procédure d'installation et d'utilisation du jeu immersif *InSide* sur casque de réalité virtuelle *Oculus Quest* à travers un PC sous *Windows 10*

## **Pré-requis**

- Casque Meta Quest ou *Quest 2* (préférable)
- Une *zone de jeu minimale* de 250 cm X 250 cm, éventuellement matérialisée par un tapis
- PC sous Windows 10[1](#page-1-0) : core i5 avec 8 GO de mémoire
- Archive du jeu installée dans un dossier sur le PC contenant :

<span id="page-1-1"></span>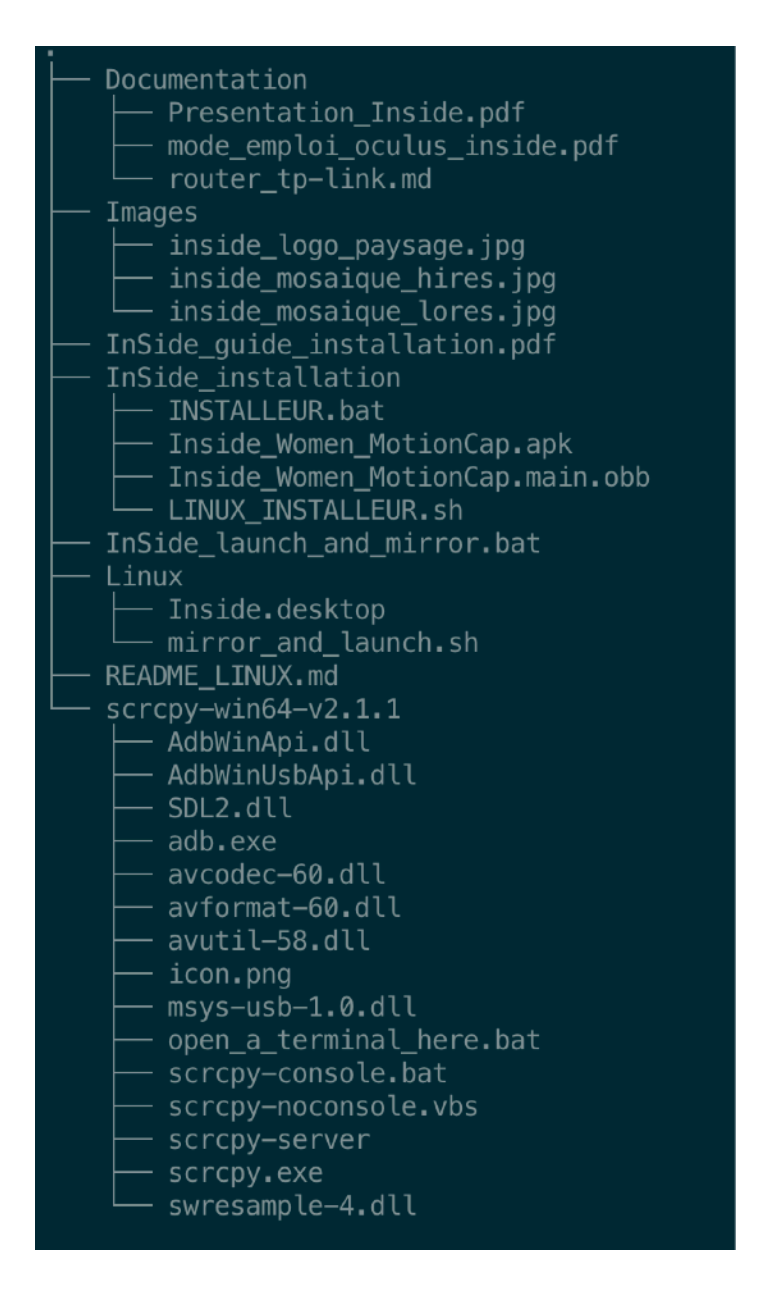

<span id="page-1-0"></span>Pour les ordinateurs sous *Linux*, consulter le document *README\_LINUX.md*. [1](#page-1-1)

## **Installation Inside**

e jeu immersif *Inside* doit être installé dans le casque *Meta Quest*. Une fois le jeu installé, il se trouvera dans le groupe d'applications de Source *Inconnues*. fois le jeu installé, il se trouvera dans le groupe d'applications de *Sources Inconnues*.

Le script : *INSTALLEUR.BAT* dans le dossier *InSide\_installation* facilite l'installation.

#### Connexion du casque à l'ordinateur

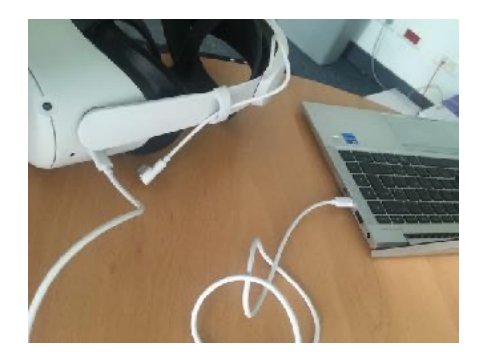

Après avoir connecté le casque *Meta Quest 2* à l'ordinateur au moyen du câble USB-C (cf photo) fourni avec le casque et après avoir autorisé la communication entre le casque et cet ordinateur, l'installation se fait dans le casque. Vous pouvez alors lancer le programme *INSTALLEUR.BAT* qui installera les fichiers du programme *Inside* dans le casque.

#### Configuration de l'ordinateur

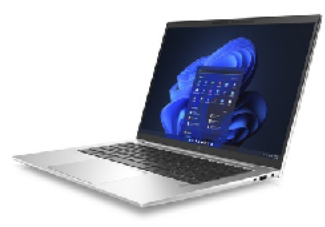

Au préalable il faut avoir ajouté le répertoire *scrcpy-win64 v2.1.1* dans la variable d'environnement *Windows PATH*

1.Dans la zone de recherche en bas à gauche de l'écran, tapez le mot "variable "

2.Cliquez sur "Modifier les variables d'environnement"

- 3. Puis cliquez sur le bouton"*Variables d'environnement*"
- 4. Puis cliquez sur la ligne "*Path*" et bouton "*Modifier*.."
- 5. Puis bouton "*Nouveau*"
- 6. Puis "*Parcourir*" et sélectionnez le dossier contenant le programme *scrcpy.exe*
- 7. Enfin fermez les fenêtres en cliquant sur "*OK*" à chaque fois

Testez le bon fonctionnement du "*Path*" :

- 1. Dans la zone de recherche tapez "*CMD*" puis touche "*entrée*"
- 2. Dans la fenêtre "*Invite de commandes*" tapez "*scrcpy*" puis "entrée. Vous devez voir un message commençant par "*scrcpy 2.1.1…*". Si ce n'est pas le cas revoir la procédure de modification du "*Path*" ci-dessus.

Maintenant vous pouvez vous rendre dans le sous-dossier *InSide\_installation* et lancer le script *INSTALLEUR.BAT* en doublecliquant dessus.

Afin de faciliter le lancement du jeu vous pouvez créer un *alias* du programme I*nSide\_launch\_and\_mirror.bat* sur le bureau en le renommant *Inside*.

# **Utilisation d'Inside**

Le jeu de découverte de l'épopée de l'informatique *Inside* est embarqué dans chaque casque et peut donc fonctionner sans ordinateur associé.

L'ordinateur associé est utilisé pour démarrer le jeu et visualiser ce que le porteur du casque voit.

Le son n'est pas diffusé sur l'ordinateur associé. Il peut être nécessaire de monter le son du casque, à l'aide du bouton de volume situé sous le casque, afin que les autres participants puissent entendre les récits des inventions.

### Configuration du casque et de l'espace de jeu

Allumez le casque par un appui prolongé sur le bouton latéral.

Enfilez le casque sur la tête en vous positionnant au milieu du *tapis de sol*. Prenez une manette dans chaque main.

Le casque vous demande de définir un *Guardian*, qui correspond à la *zone de jeu*. Dessinez une *zone de jeu* qui englobe le tapis, si vous n'avez pas de tapis définissez une zone carrée de *250 cm X 250 cm*. Celle-ci peut être plus large. Il ne doit pas y avoir d'objets à l'intérieur.

Activez le **Wi-Fi** en sélectionnant l'icône **Wi-Fi** dans le menu, puis le réseau sur lequel est placé l'ordinateur à associer. Si vous n'avez pas de réseau **Wi-Fi**  disponible, vous pouvez en construire un comme expliqué plus loin dans *[Configuration routeur Wi-Fi](#page-7-0)*.

Retirez le casque et reliez-le à l'ordinateur via le câble **USB-C** connecté à

l'avant du casque, il peut être nécessaire de débrancher le câble reliant la batterie située dans la sangle, voir le branchement sur la photo ci-jointe.

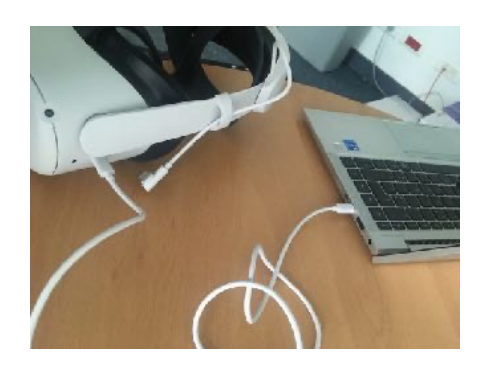

### Lancement du jeu de réalité virtuelle

Reliez le casque à l'ordinateur, si cette action n'a pas encore été réalisée, puis allumez le casque par un appui prolongé sur le bouton latéral.

Lancez le jeu en double-cliquant sur l'icône *Inside* ou sur InSide launch and mirror.bat sur l'ordinateur. Le programme va tester la présence du casque, l'associer à votre ordinateur et vous demandez si vous souhaitez entendre l'**audio sur le PC**. Suivez les instructions.

Débranchez et enfilez le casque.

Si tout se passe bien, vous devez voir apparaître une fenêtre, et au bout d'un moment une vue de l'intérieur du jeu *Inside*.

Branchez la batterie supplémentaire sur le casque, i.e le câble qui vient de l'arrière du casque.

Le casque est prêt pour environ 4 heures d'utilisation.

### Déroulement du jeu Inside

Placez l'utilisateur au milieu du tapis de sol.

Aidez-le à enfiler le casque en commençant par l'avant.

Donnez-lui les manettes.

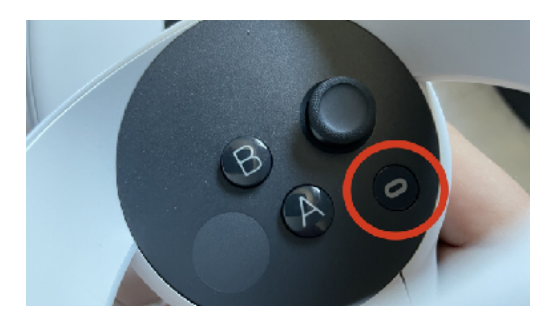

Il peut être nécessaire de recentrer le joueur dans la vue en appuyant pendant 1 seconde sur le bouton *Oculus* de la manette droite.

Un appui prolongé sur la touche *A* permet de réinitialiser le jeu en cours de partie, quand le joueur est à l'intérieur de

l'ordinateur virtuel.

Pour plus d'information, consultez le *rollup* ou le document *mode\_emploi\_oculus\_inside.pdf* dans le dossier *Documentation*.

## **Recharge du casque**

Le casque *Meta Quest* contient une batterie, qui permet de jouer pendant 2 heures. La sangle rigide *Elite* est également équipée d'une batterie qui a une autonomie de 2 heures. Quand les batteries sont pleines et que la batterie de la sangle est reliée au casque, l'ensemble permet de jouer pendant une demi-journée.

Le rechargement de l'ensemble se fait en branchant le câble USB-C sur l'adaptateur secteur d'une part et sur l'arrière de

Casque avec sangle Elite branchée

la sangle d'autre part. Un voyant sur le casque signale la charge en cours par une lumière orange et

passe au vert quand les batteries sont pleines. Comptez 5 heures pour charger complètement les deux batteries. Il faut donc prévoir de charger complètement les batteries la veille d'une utilisation, ou chaque nuit en cas d'utilisation quotidienne.

Les manettes sont équipées de piles standard AA/HR6. Elles consomment très peu d'énergie et peuvent être utilisées pendant plusieurs mois sans changer les piles. Elles peuvent être remplacées par des piles rechargeables 1 800 mAh, qui permettent environ 50 heures de jeu.

Après utilisation du casque, il est conseillé de l'éteindre complètement avec un appui long sur le bouton marche-arrêt ou via les menus du casque. **Attention**, il se peut que l'on pense qu'il est éteint alors qu'il est en veille prolongée. Par ailleurs la sangle batterie Elite doit être débranchée du casque pour son rangement, car si la sangle est branchée, le casque passe en mode veille et consomme petit à petit les batteries.

# <span id="page-7-0"></span>**Configuration routeur Wi-Fi**

Afin de pouvoir partager l'expérience immersive du porteur de casque sur un écran externe, vous avez quatre solutions :

- 1. Utiliser l'application Meta Quest sur un smartphone ou une tablette. L'appareil Androïd ou iOS doit être sur le même réseau Wi-Fi que le casque.
- 2. Utiliser la diffusion en miroir sur une télévision, avec *ChromeCast* intégré, ou un appareil *ChromeCast.* Cela nécessite un accès Internet performant.
- 3. Utiliser la diffusion en miroir sur un ordinateur via un navigateur Web. Cette solution passe par un accès Internet performant.
- 4. Diffuser sur un ordinateur Windows, en utilisant le programme livré avec le jeu Inside, qui permet de démarrer le jeu et de le visualiser. Cette solution ne nécessite pas d'accès Internet, mais le casque et l'ordinateur doivent être sur le même réseau local Wi-Fi.

Dans ce document, nous nous intéresserons uniquement à la quatrième solution. Nous vous invitons à consulter la documentation Meta Quest pour les trois autres méthodes.

Si vous avez déjà un réseau local Wi-Fi et que vous êtes capable de connecter votre casque Meta Quest 2 et votre ordinateur Windows au même réseau, n'allez pas plus loi.

Il n'est pas forcément nécessaire d'avoir un ordinateur sous Windows pour partager l'expérience immersive. Notre solution technique utilisée fonctionne aussi sur MacOS et Linux, elle peut être fournie à la demande.

Dans la suite de cette section, nous allons vous expliquer comment mettre en place un réseau Wi-Fi local avec deux solutions techniques différentes :

- 1. Routeur sans-fil 802.11N 300 Mbps : *tp-link TL-WR841N*.
- 2. Adaptateur sans-fil 802.11N 300 Mbps USB 2.0 : *stonet/Netis WF2123*.

### Configuration du routeur sans fil TL-WR841N

On va transformer le routeur en un point d'accès Wi-FI, pour<br>Cela il faut configurer le mode WISP, en suivant ces étapes<br>depuis votre ordinateur : cela il faut configurer le mode *WISP*, en suivant ces étapes depuis votre ordinateur :

1.Désactivez le Wi-Fi sur l'ordinateur.

[2](#page-8-0). Branchez et allumez le routeur<sup>2</sup>.

tp-link TL-WR841N

3.Reliez le routeur et l'ordinateur via le câble Ethernet sur un des 4 ports **LAN** (en jaune sur l'image à droite) , surtout ne pas utiliser le port **WAN** (en bleu sur l'image) !!!

- 4. Ouvrez un navigateur Web, saisir l'URL http:// 192.168.0.1
- 5. Choisissez un mot de passe : *inside00*
- 6. Allez sur la page *`Quick Setup`*.
- 7. Sélectionnez le mode *`WISP`*.

Après la reconnexion :

1. Sélectionnez *Wireless*.

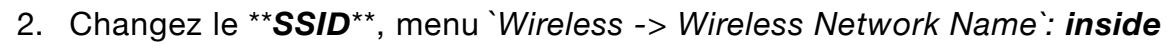

3. Changez le mot de passe, menu *`Wireless -> Wireless Security -> Wireless Password` : inside00*

#### Utilisation du routeur TL-WR841N

Gardez l'ordinateur connecté au routeur *`tp-link*` via le câble Ethernet.

Dans le casque *`Meta Quest 2`,* choisissez la connexion Wi-Fi sur le réseau **inside**, mot de passe **inside00**

Branchez le casque *Meta Quest 2* via le câble USB-C au PC, afin de l'associer pour le miroir.

Suivez les instructions de lancement du jeu depuis le PC comme indiqué dans la documentation principale.

<span id="page-8-0"></span>[<sup>2</sup>](#page-8-1) Éventuellement, réinitialiser le routeur par un appui long sur le bouton *WIPS/RESET*

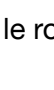

<span id="page-8-1"></span>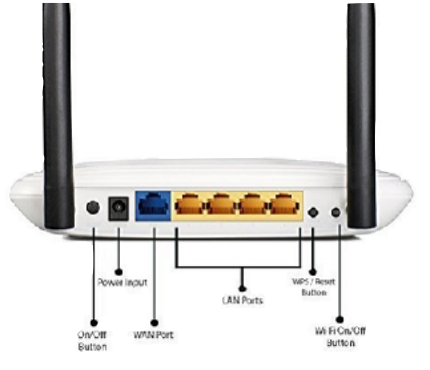

#### Configuration adaptateur sans-fil USB stonet/Netis WF2123

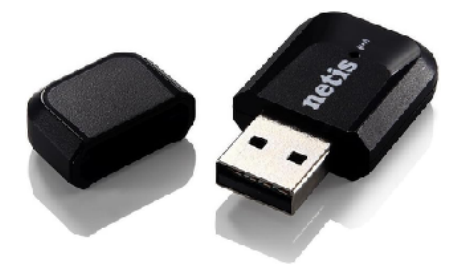

L'adapteur sans-fil USB s*tonet/Netis* permet à la fois de se connecter à un réseau Wi-Fi, mais également de créer un réseau Wi-Fi *hébergé* (*hostednetwork*), ce que ne permet pas en général la puce Wi-Fi intégrée à l'ordinateur.

La configuration se fait par l'intermédiaire d'une interface de commande *PowerShell* en mode administrateur :

- 1. Enfoncez l'adaptateur USB sans-fil dans un port USB libre de l'ordinateur.
- 2. Sur l'ordinateur accédez à : **Panneau de configuration > Réseau et Internet > Connexions réseau**, désactivez la carte réseau Wi-Fi interne de l'ordinateur si il y en a une et activez l'adaptateur USB.
- 3. Ouvrez une interface de commande administrateur : *Windows-X => PowerShell (admin)*
- 4. Utilisez les deux commandes suivantes pour configurer votre réseau *inside* avec la clé *inside00* :
	- 1. netsh wlan set hostednetwork mode=allow ssid=inside key=inside00
	- 2. netsh wlan start hostednetwork

#### Utilisation de l'adaptateur sans-fil USB

Assurez-vous de désactiver les cartes Wi-Fi de l'ordinateur, voir ci-dessus étape 2.

Enfoncez l'adaptateur USB sans-fil dans un port USB libre de l'ordinateur.

Puis activez le réseau *inside* en mode *hostednetwork*. Pour cela ouvrez une interface de commande (*Windows-X => PowerShell (admin)*) et entrez la commande : **netsh wlan start hostednetwork**.

Maintenant vous pouvez connecter votre casque *Meta Quest 2* au réseau *inside* avec la clé *inside00*. Si vous ne voyez pas le réseau inside depuis votre casque, assurez-vous que l'adaptateur USB est bien actif, voir l'étape 2 ci dessus.